## **学籍查询步骤**

1. 登录中国高等教育学生信息网 https://www.chsi.com.cn/

中国高等教育学生信息网(学信网) 中国高等教育学生信息网 (学信网)<br>CHSI 数育部学历查询网站、数育部高校招生阳光工程指定网站、全国硕士研究生招生报名和调剂指定网站

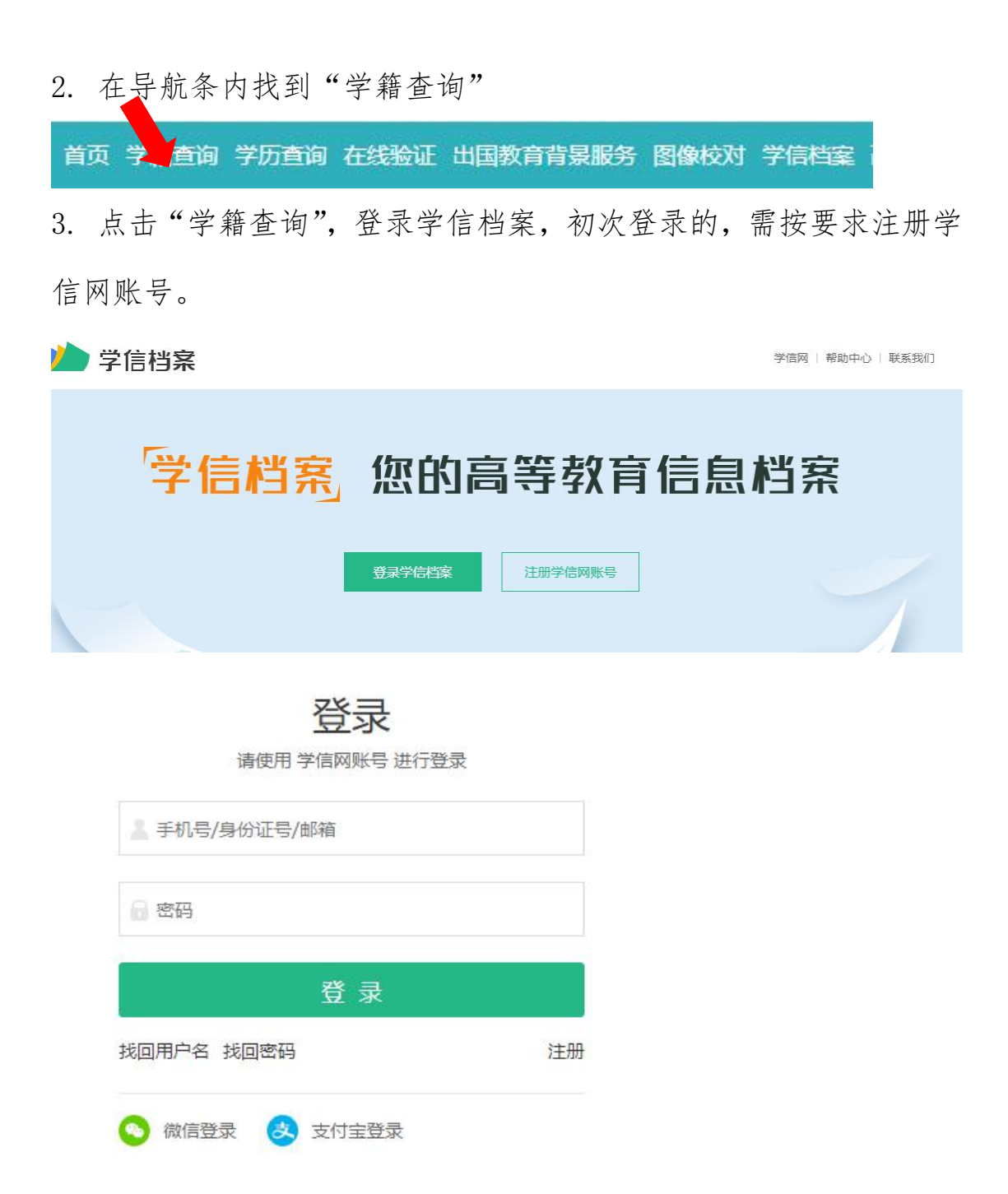

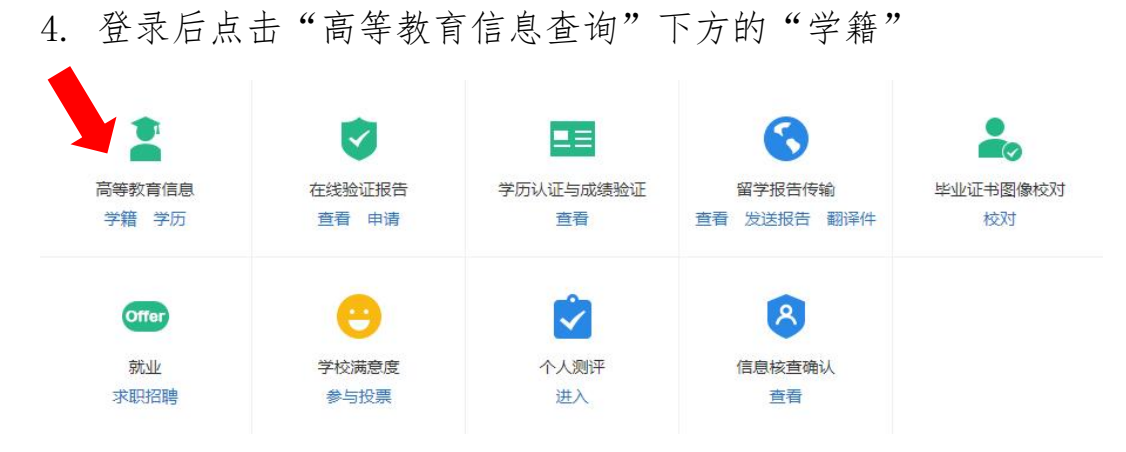

## 5. 点开后显示出下面的页面

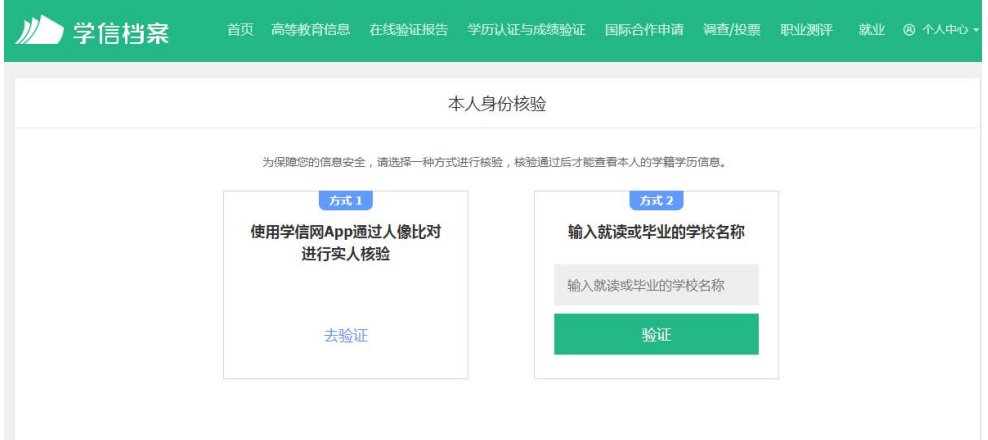

可选择两种方式进行验证。方式1点"去验证"按照提示进行; 方式 2 输入"安徽新华学院"点击验证进入下一步。

6. 学籍信息页面显示,录取信息是本人的即表示验证完毕。

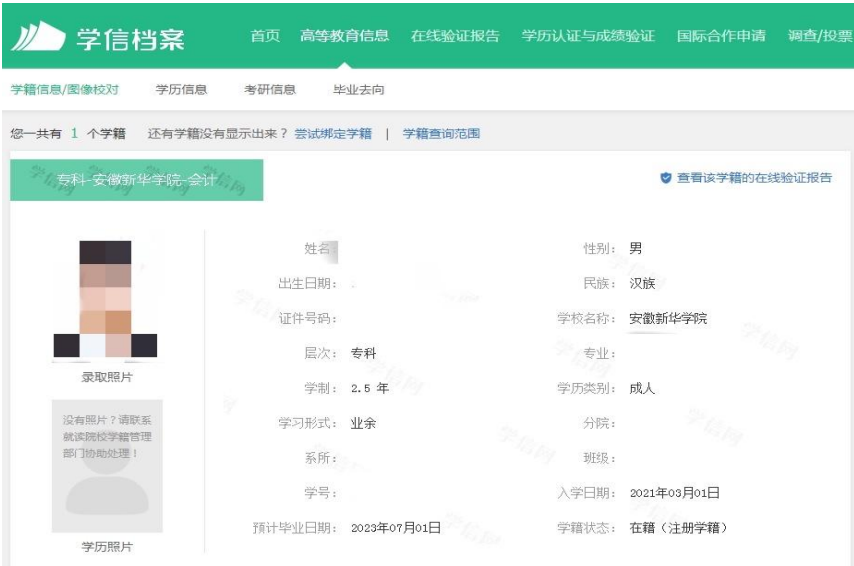